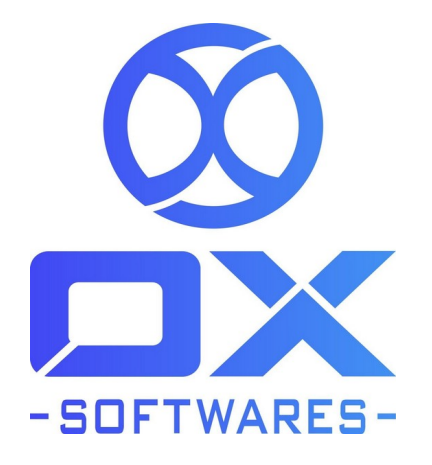

# **USER GUIDE FOR MAGENTO 2 EXTENSION**

# **AJAX WISHLIST**

**Version** : 1.0.1

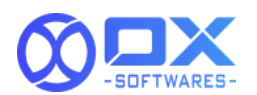

No more waiting to be redirected to adding Wishlist AJAX functionality adds the favorite productto the customer's wish list withoutopening a new window.This facilitates easy purchase to the customer retaining all their favorite products. With the Magento 2 Ajax Wishlistextension,your clients will have the option to tweak their rundowns to best suit their requirements. They can be put together by movement, class, or any other navigation all a glance. The better records clients can muthe better their odds of procurement.The Magento 2 Ajax Wishlistdrastically improves your client's experience by eliminating grinding. They can add items to their list of things to get the functionality much smoother. Less time for page reloads implies additional time frames for a better shopping experience

# **AJAX WISHLIST**

### **1. Features**

The AJAX WISHLIST extensions' primary feature is that you can add and remove a product to and from the wishlist in the following pages of the website:

- Home page product listings
- Category page product listings
- Product detail page
- Related products in the product detail page
- Upsell products in the product detail page
- Cross-sell products listing in the cart page
- Search result page
- Advanced search result page

The wishlist gets reflected in the side menu bar wherever applicable in the website.

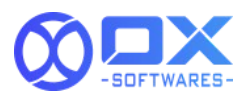

# **2. Configuration settings for Ajax Wishlist**

A simple configuration will activate the AJAX WISHLIST in your website. Below are the

path and field details to configure

#### **Path to configure**

Stores -> Configurations -> Customers -> Wishlist -> AJAX Wishlist

#### **Field to configure**

Enable - Yes/No

Refer to the screenshot below for reference:

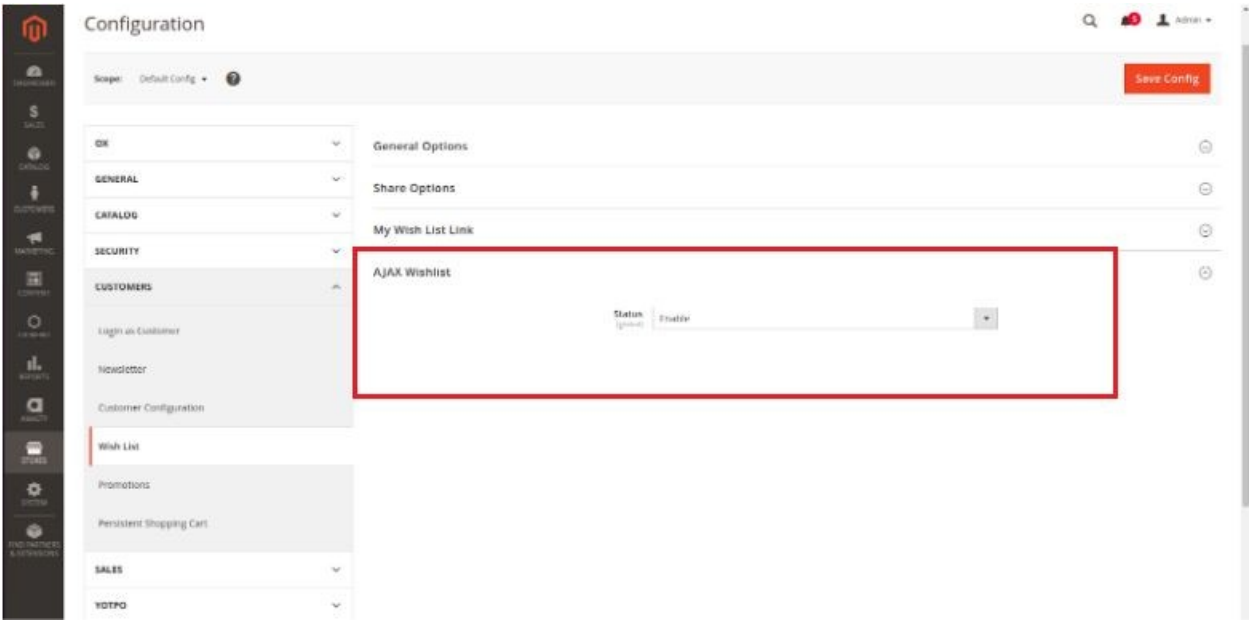

# **3. Front end site view for Ajax Wishlist 3.1. Homepage**

Ajax functionality will work for the widget product list after the extension installation. To enable the wishlist functionality for the existing product, the below template file needs to be replaced:

```
template="OX_AjaxWishlist::product/widget/content/grid.phtml"
```
Refer to the screenshot below for template change reference.

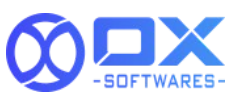

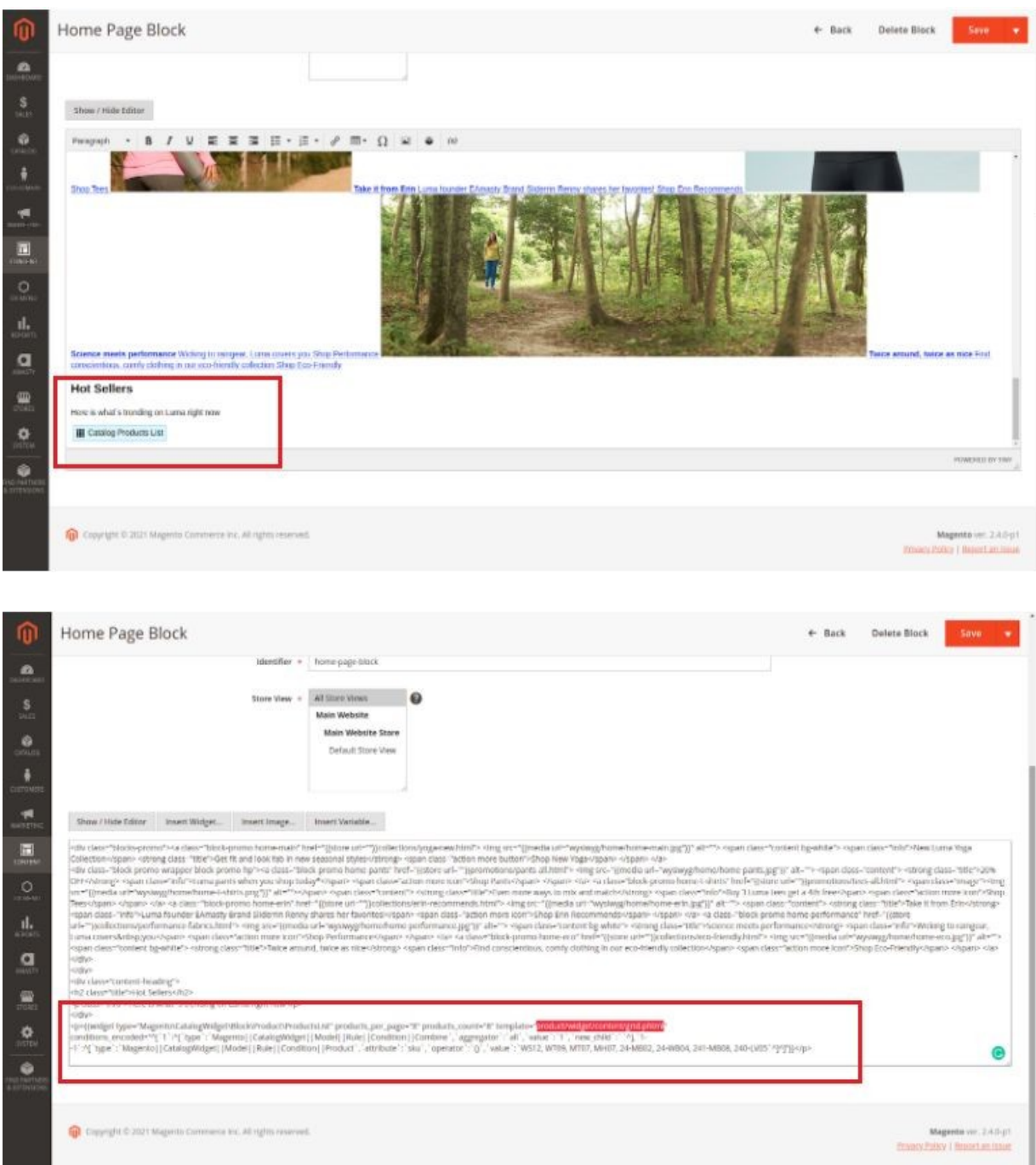

#### **3.2. Category page**

Displaying the wishlist in the category page product listings works for list and grid view. Refer to the screenshot (grid view) below for reference.

```
AJAX Wishlist v1.0.0 www.oxsoftwares.com
```
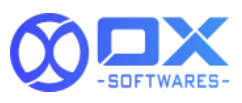

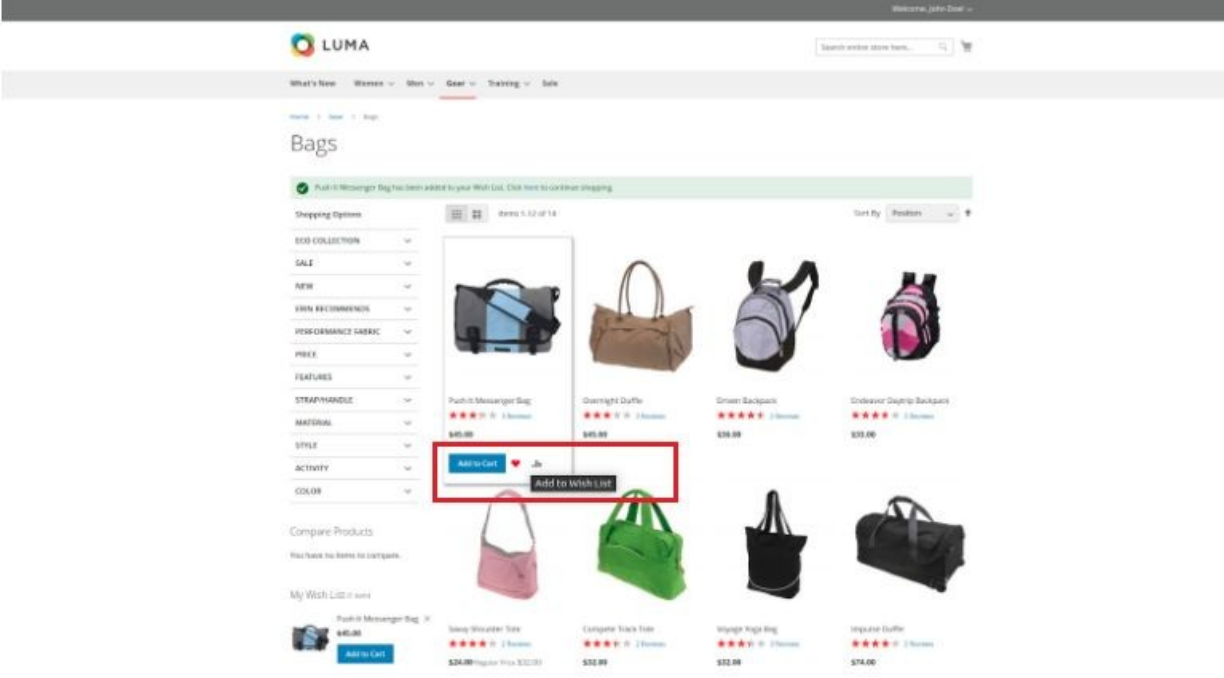

### **3.3. Product details page**

The products can be added to the wishlist from the product detail page as shown in the below screenshot

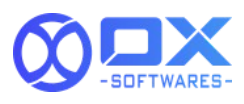

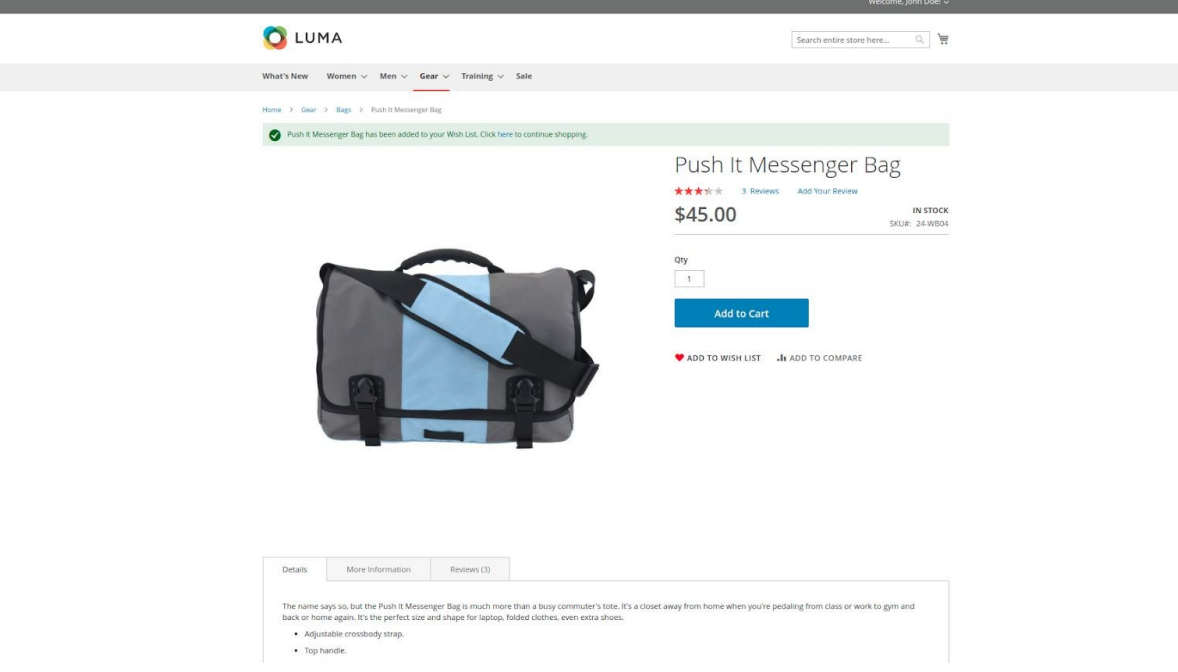

#### **3.4. Related products**

The related products wille displayed for every product in the product details page. From here, it can be added to the wishlist.

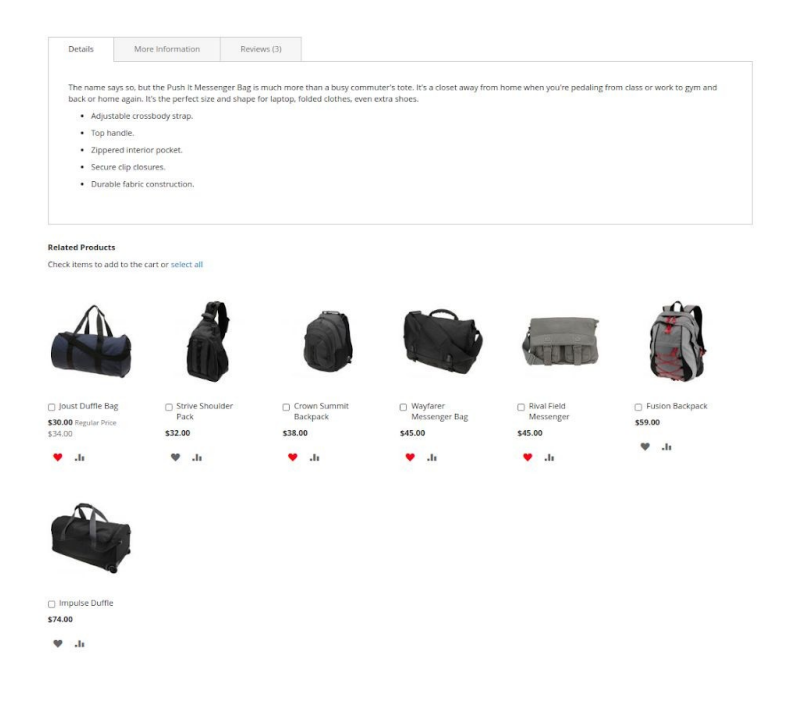

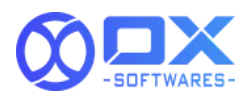

### **3.5. Cross-sell products**

Products offered as a cross-sellappearon the shopping cartpage,just before the customer begins the checkout process. These products can be added to the wish list.

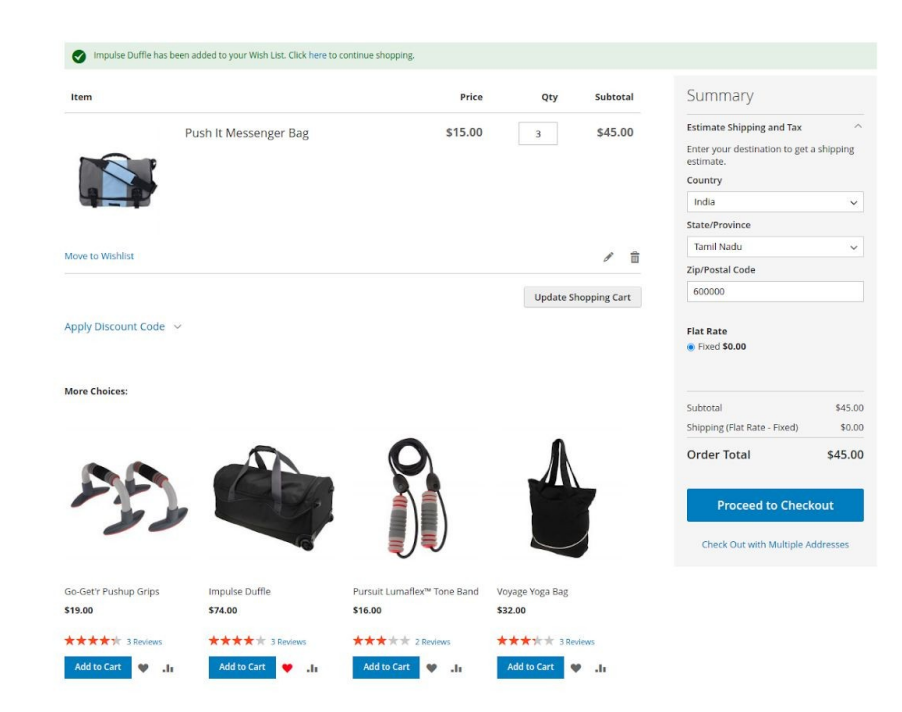

## **3.6. Upsell products**

Upsell products willbe thatthe customer may prefer rather than the item presently considered.An upsell may be bettermore mainstream private better netevenue. Upsell items show up on the product page. In default Magento, the wishlist icon will not be present the functionality can be made available if you activate the wishlist icon in the upsell product template.

#### **3.7. Search and advanced search result page**

The Search Results list incorporates all items that match the search rules entered in the Quick Search box or the Advanced SearEach item list in the catalog has basically similar controls. The contrast is that one is the search query, and the other is navigation.

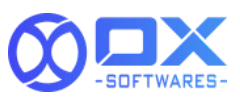

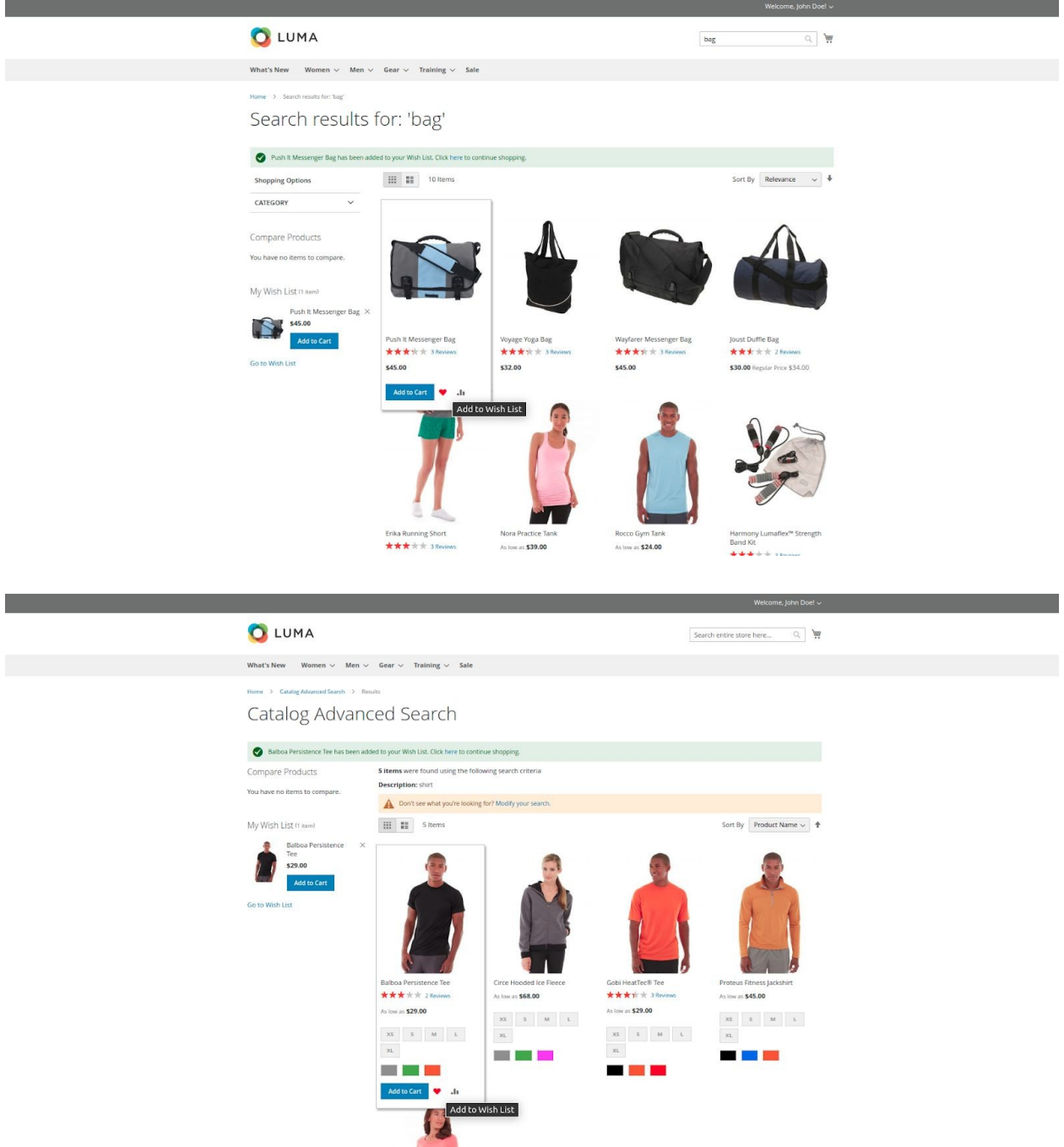

# **4. Functionality of Ajax Wishlist**

The AJAX WISHLIST adds and removes the wishlist.

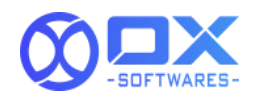

#### **4.1. Add product**

- 1. When clicking on the wishlist icon, the product will be added to the wishlist using AJAX.
- 2. The colour of the wishlist icon will be changed to red indicating that the product is added to the wishlist.
- 3. A success message will be added in the message section on the top of the page confirming that the product is added
- 4. Wishlist section in the left/right sidebar of the page stidw the newly added product.

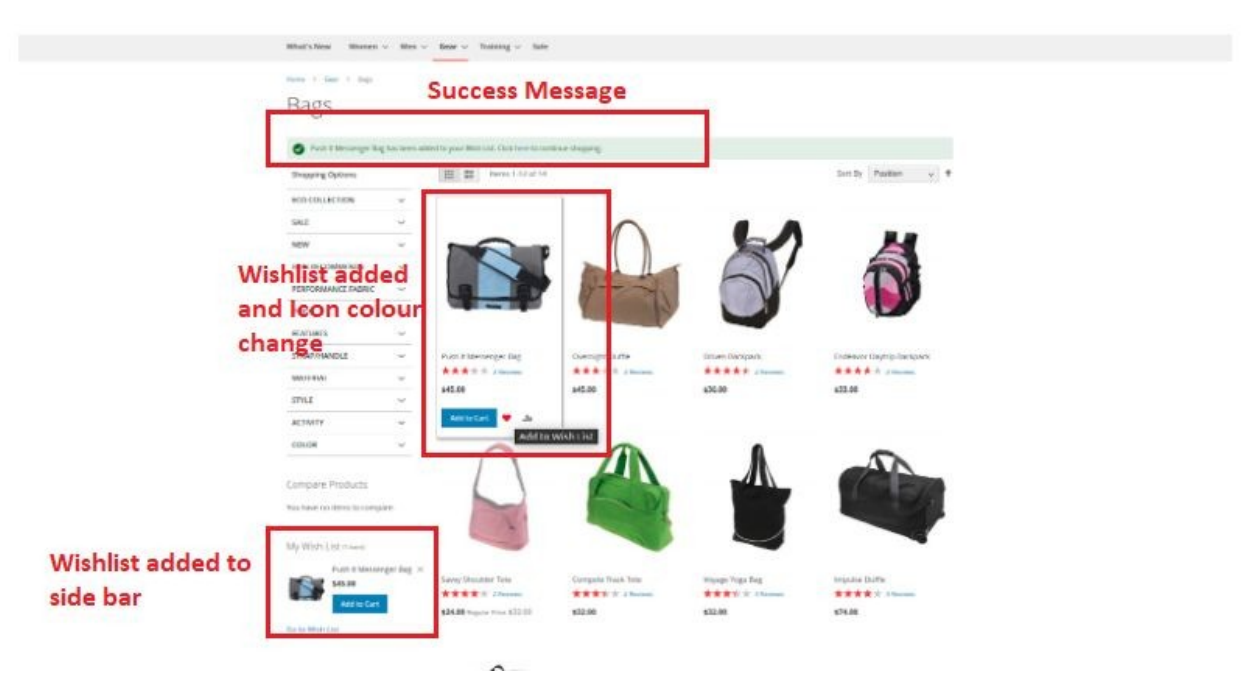

#### **4.2. Remove product**

- 1. When clicking on the wishlist icon 2nd time, the product will be removed from the wishlist using AJAX.
- 2. The colour of the wishlist icon will be reverted back to the original to indicate that the product is removed from the wishlist.
- 3. A success message will be added in the message section on the top of the page confirming that the product is removed.

*AJAX Wishlist v1.0.0 www.oxsoftwares.com*

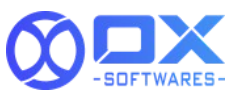

4. Wishlist section in the left/right sidebar of the page will reflect the change.

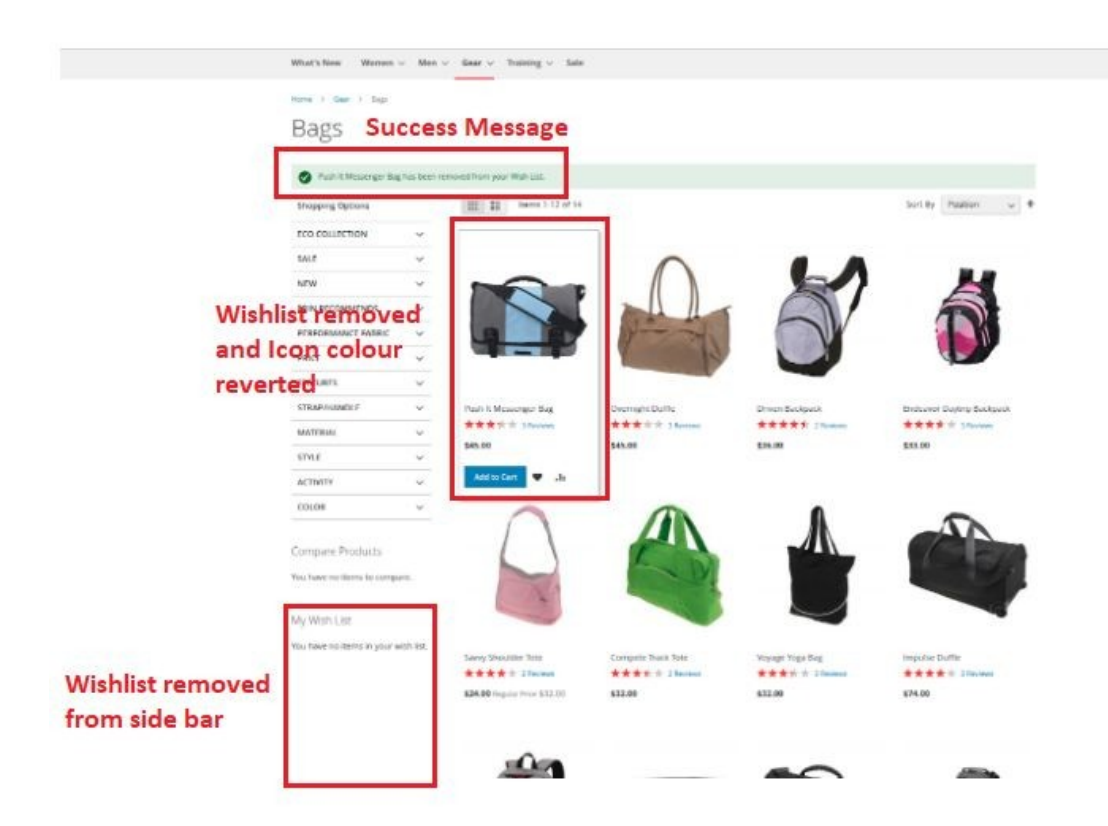

# **5. Support**

Please feel free to contact the OX SoftwareS support team via

support@oxsoftwares.com if you face any issues. For any further development, you can contact us from our websive www.oxsoftwares.com